## 【ノムラ・エクスプレス アンインストール方法】

■スタートメニューから「ノムラ・エクスプレス」→「アンインストール」をクリック

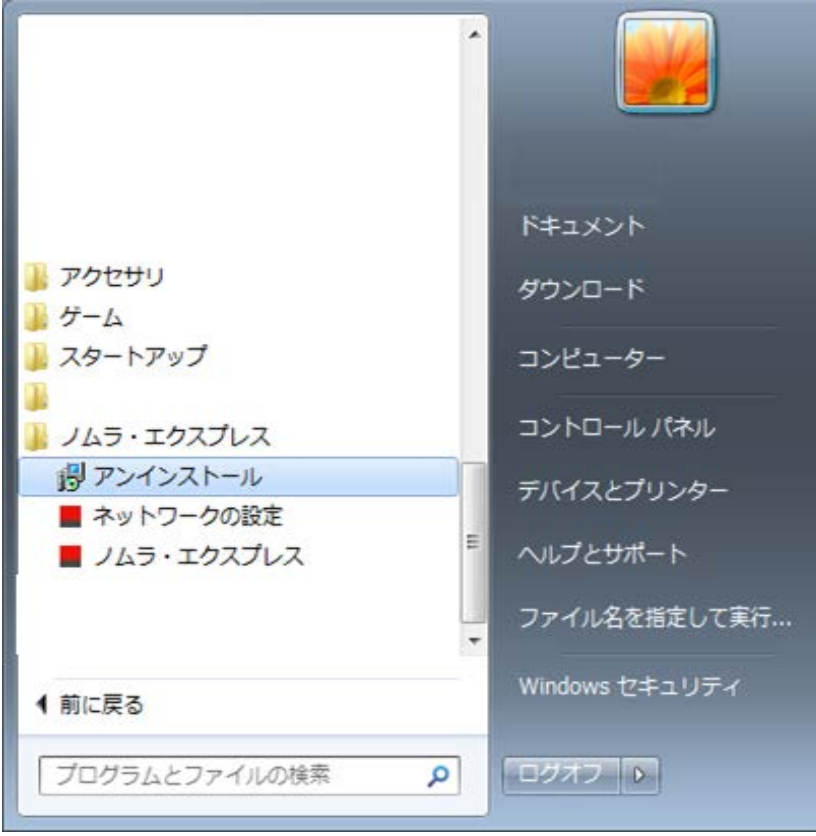

※上記のスタートメニューに「ノムラ・エクスプレス」が表示されない場合は、以下の手順を実行ください

■スタートメニューから「コントロールパネル」をクリック。次に表示された画面で、「プログラムと機能」をクリック。下記の通り、「ノムラ・エクスプレス」を選択して「アンインストール」をクリック

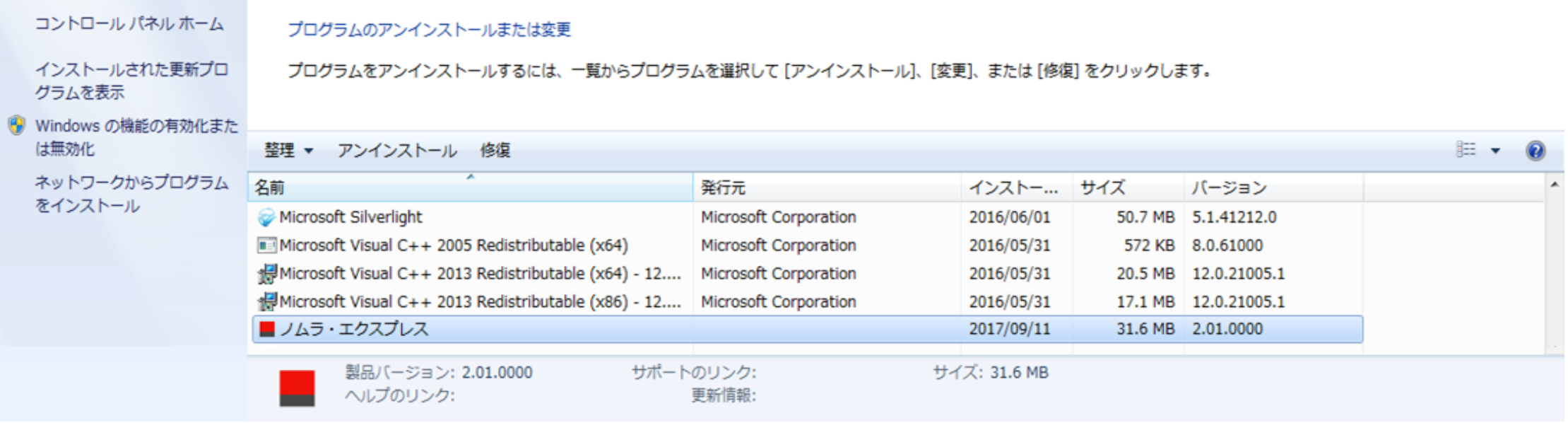